# 助教岗位负责人登录信息门户,选择网上办事大厅进入

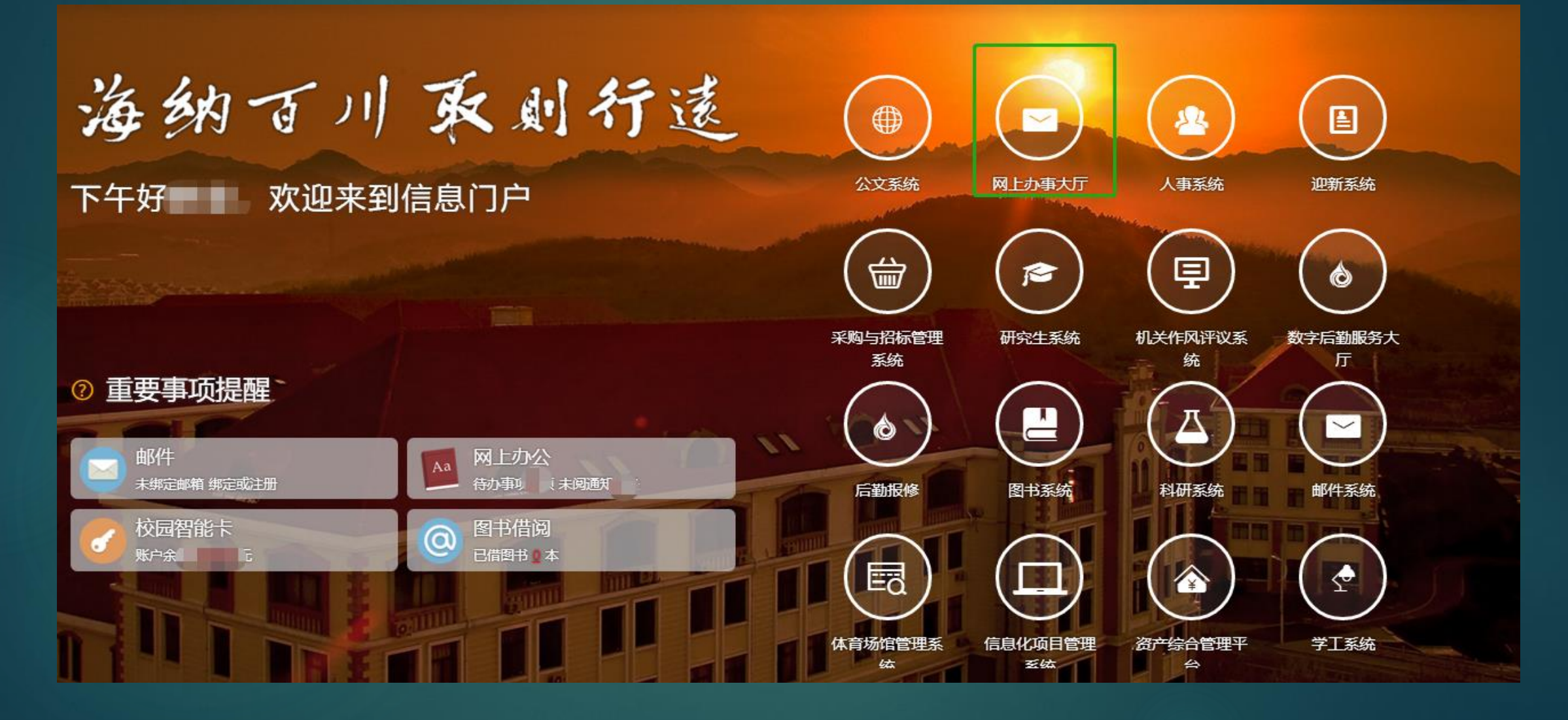

选择"研究生助教岗位考核"

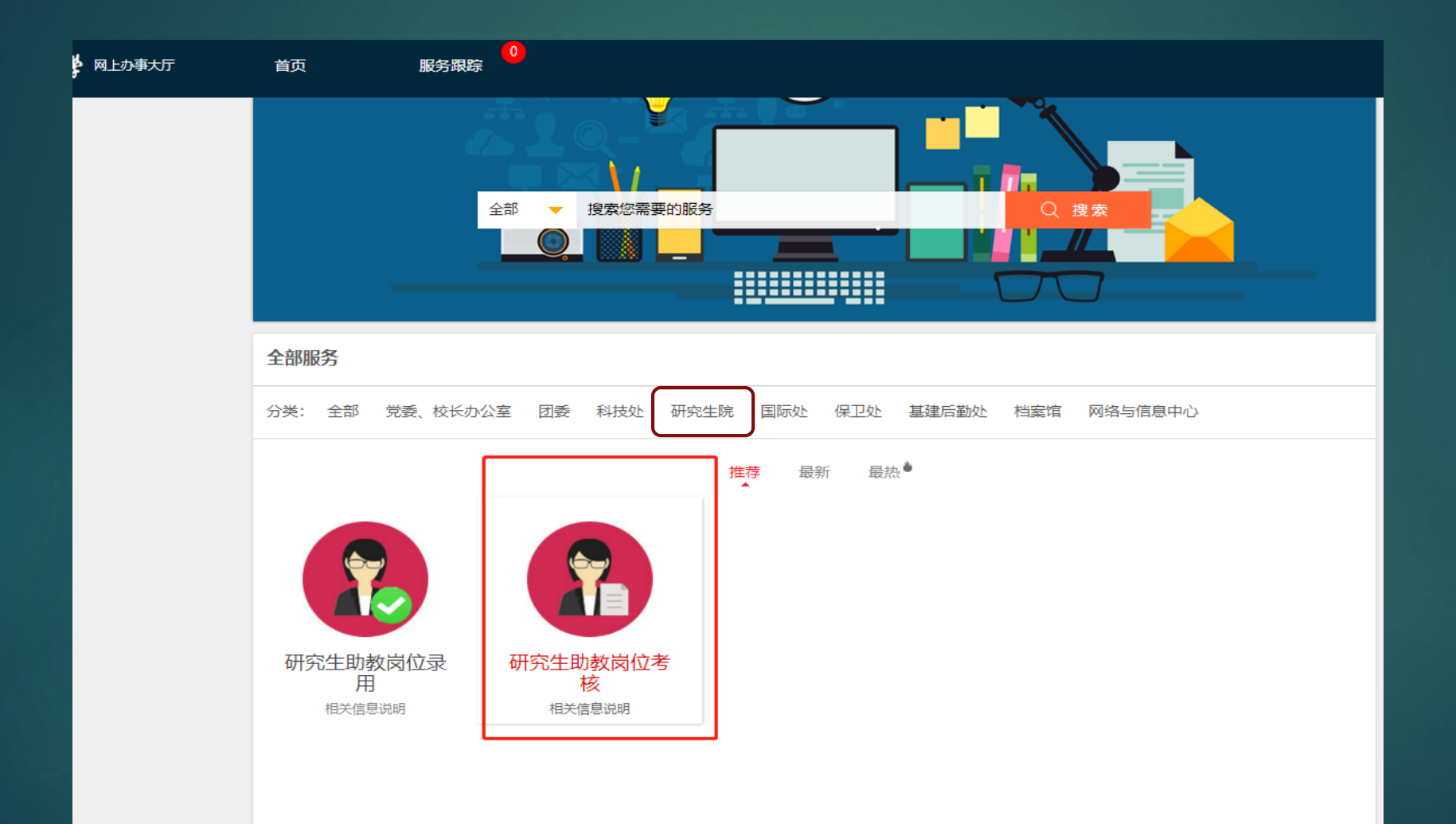

#### 进入考核页面,检查学生信息正确,根据工作情况录入 考核结果,不能超过考核上线,最后点击"确认提交"

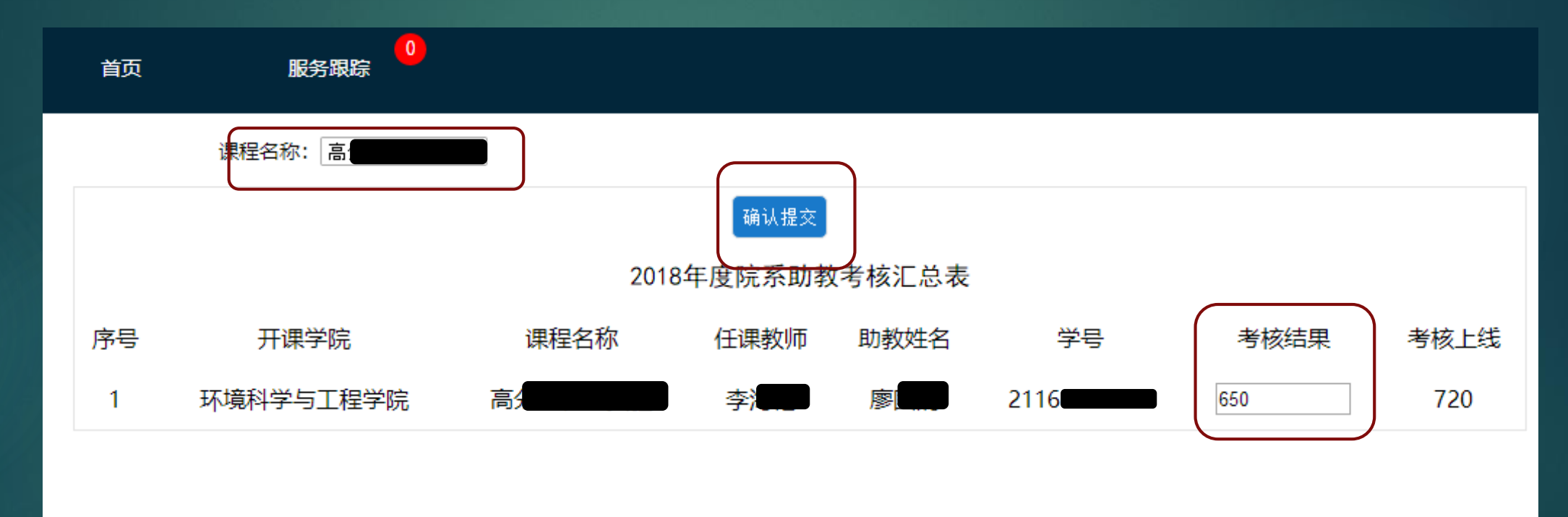

#### 弹出"提交完成"框

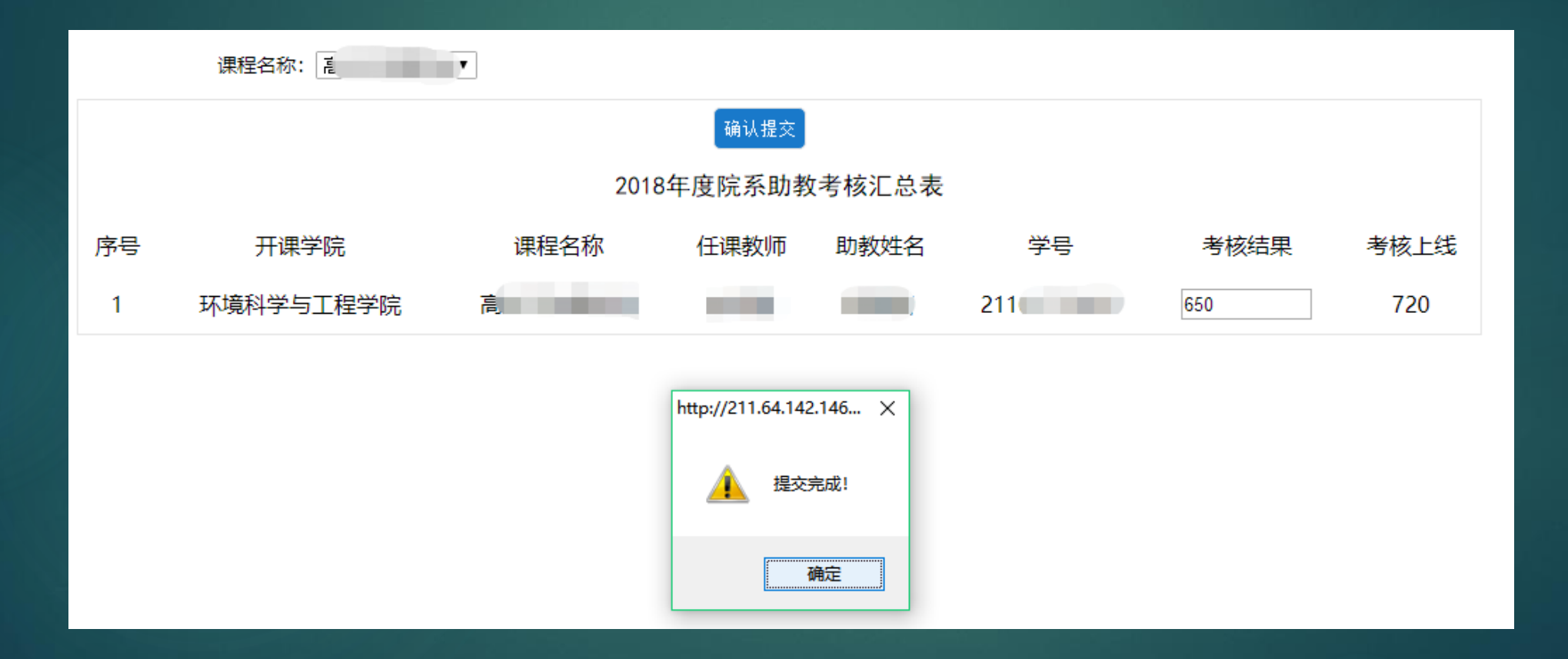

## 提交完成后考核结果不可更改,岗位负责人考核工作结 束。

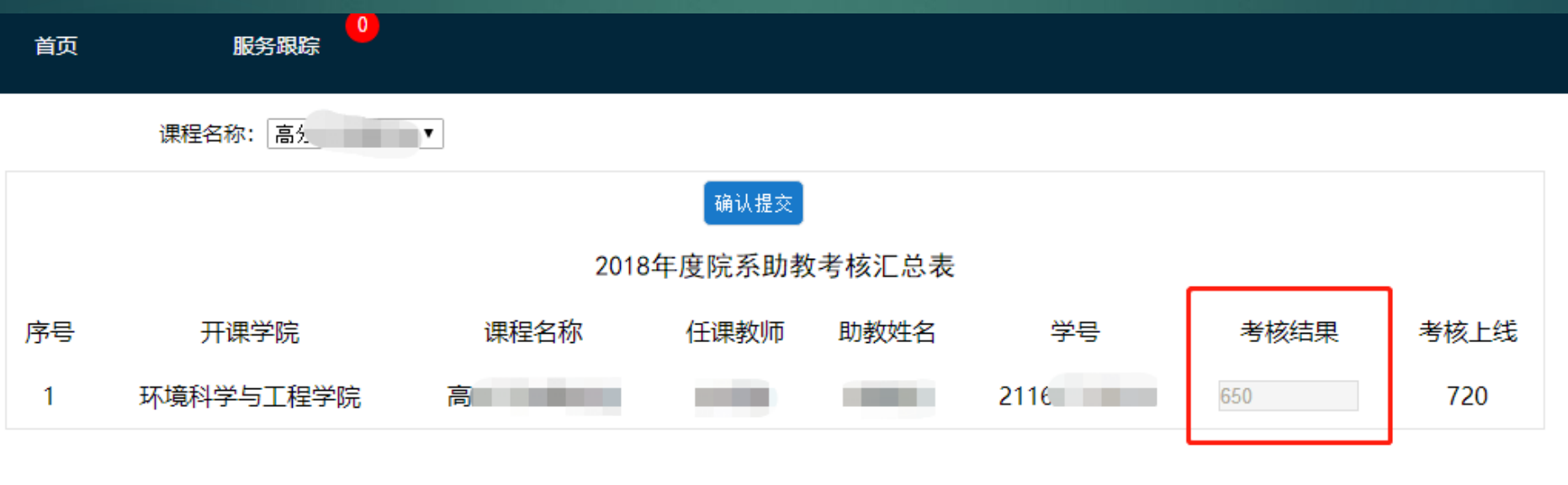

## 担任助教的研究生登录信息门户,选择网上办事大厅进入

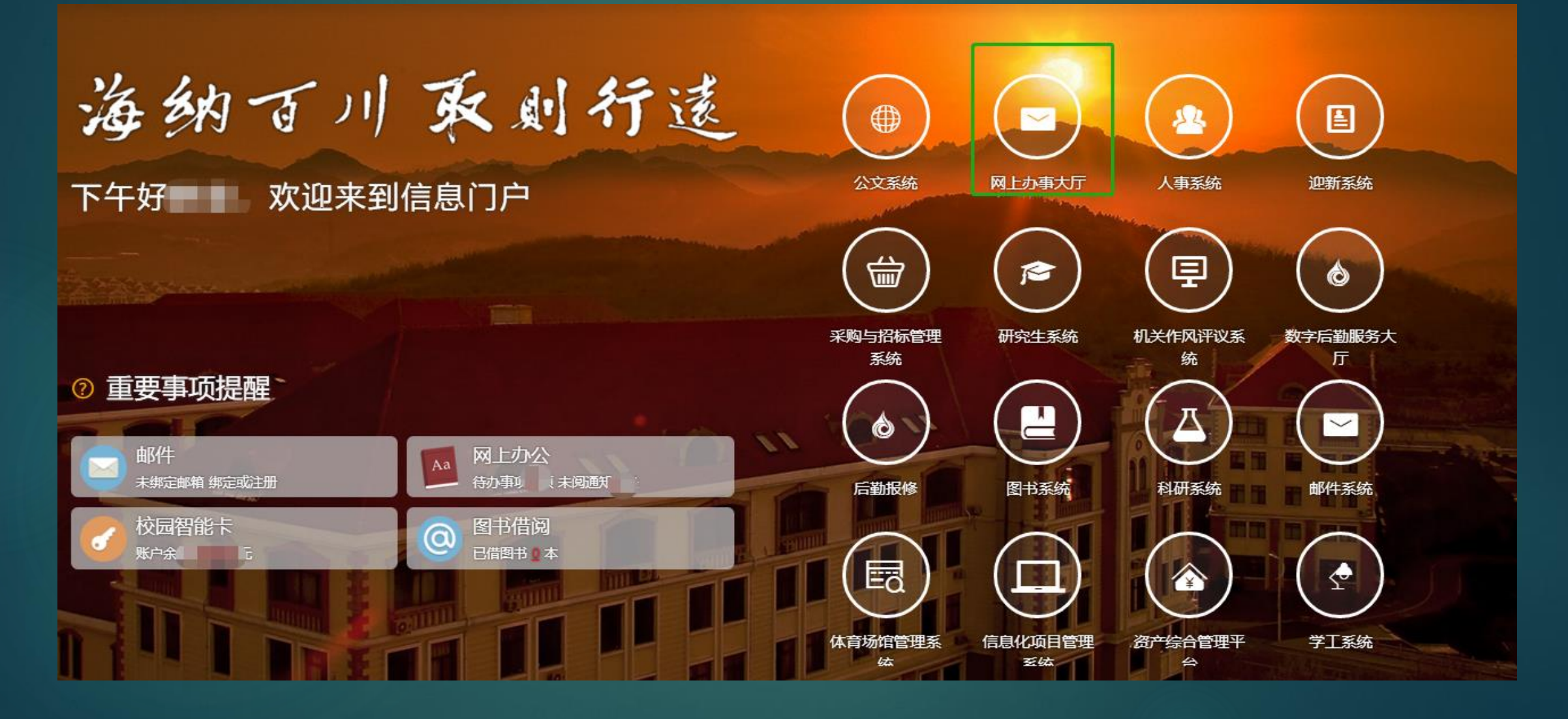

#### 担任助教的研究生收到考核结果提醒

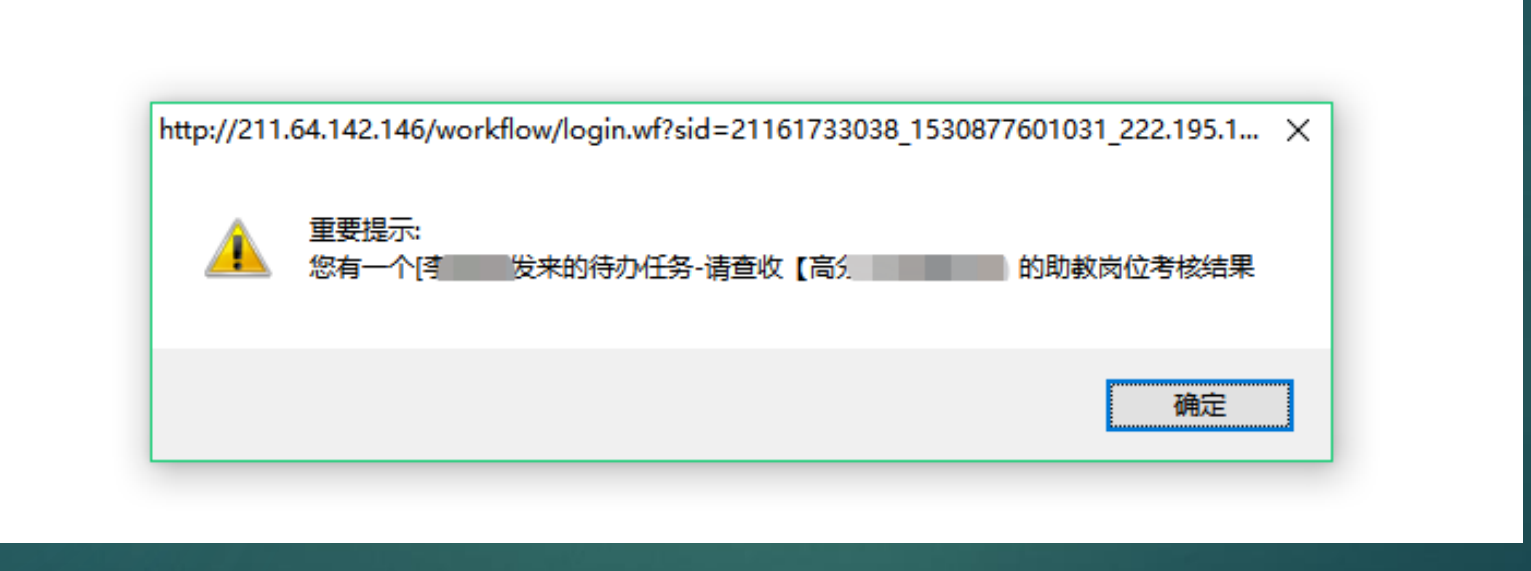

### 担任助教的研究生查看考核结果

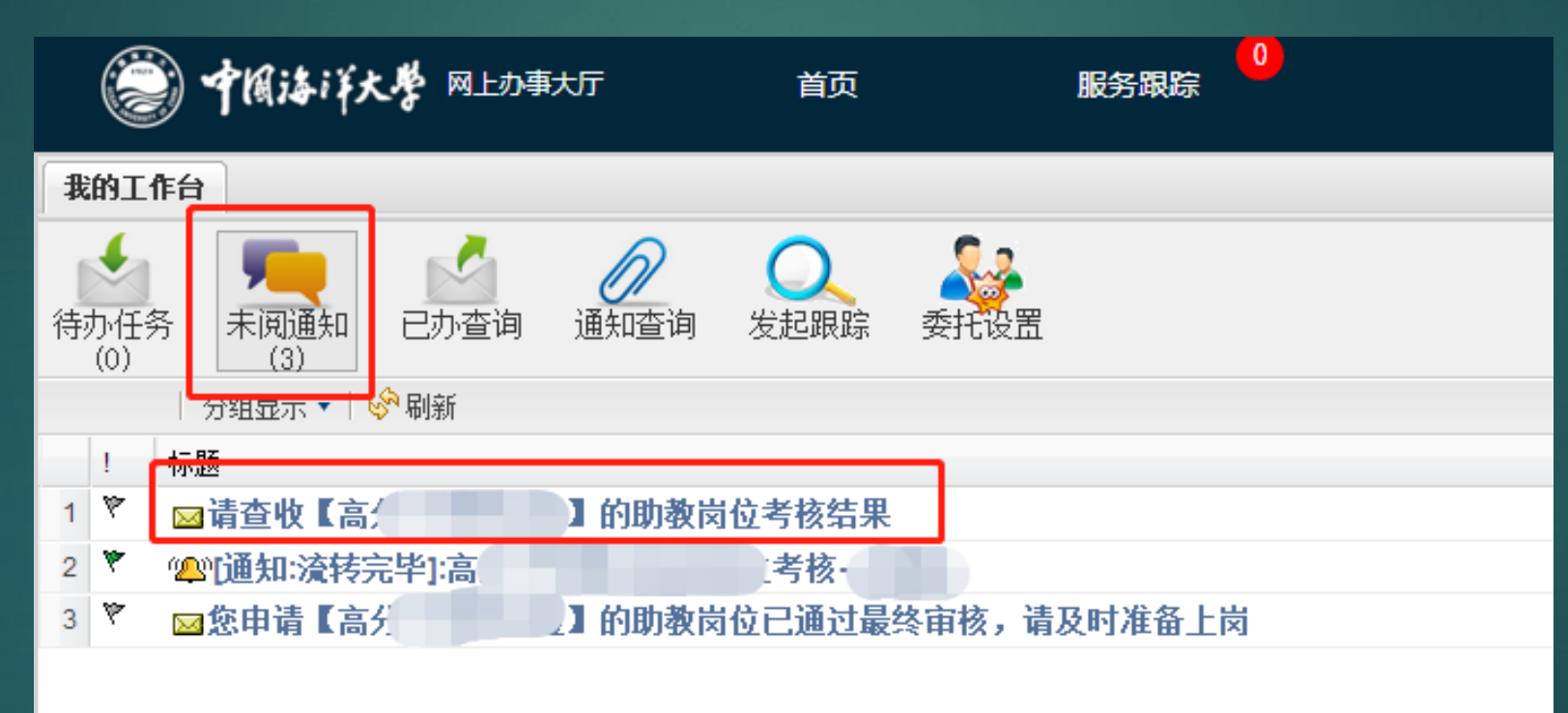

# 担任助教的研究生查看考核结果

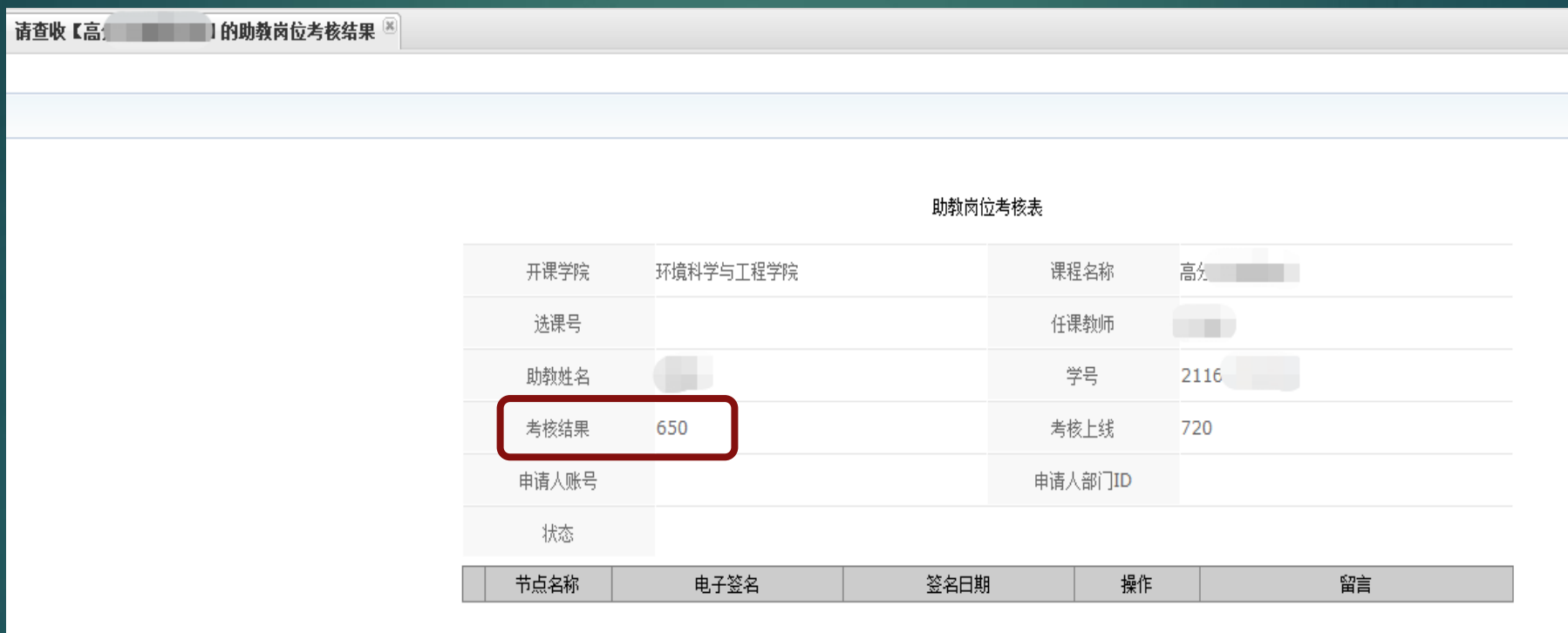